## **Quick Start Guide** Pairing your Lifesize® Icon™ to Lifesize® Cloud

# **lifesize**

Pairing your Lifesize Icon to Lifesize Cloud provides an unparalleled meeting room experience. Lifesize Icon comes with the Lifesize Cloud software preloaded so it works right out of the box. Here is what you need to get started… 
Lifesize Con Video
Lifesize Con Video
Lifesize Con Video
Lifesize Con Video
Lifesize Con Video
Lifesize Con Video
Lifesize Con Video
Lifesize Con Video
Lifesize Con Video
Lifesize Con Lifesize Icon Video Computer or Conferencing System Mobile Device User Account 2 Using the Lifesize Icon remote, **2 Capability 12** Your network's IP information is **1** Plug in your Lifesize Icon. **3** set your preferred **language.** automatically entered. If you want Use the Quick Reference Card included with your Click **Next**. to change it, you can do so now or video conferencing system. later. Click **Next**. Initial Configuration Initial Configuration Select a language Configure your network. Deuts Link Status Connected Test: Passed √ English **DHCP** On Select to change Español 10.10.44.72 IP Address N<sub>ext</sub> Français 255.255.254.0 Netmask  $1 - 2 = 1$ Previous Default Gateway 10.10.44.1 Italiano Default Gateway Norsk Static DNS Se polski Test network… Português-Brasil **lifesize**  $00080$ **Management**<br>Ander State Life<br>COLLECTED

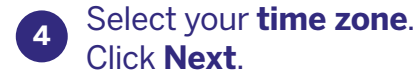

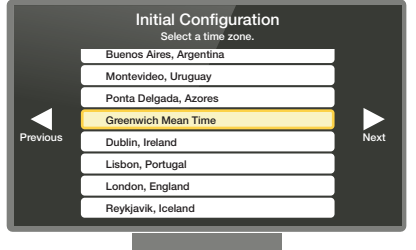

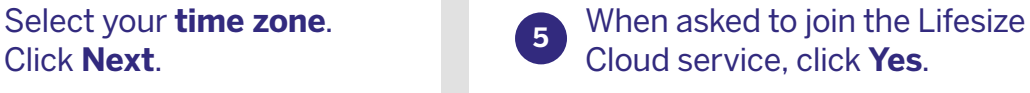

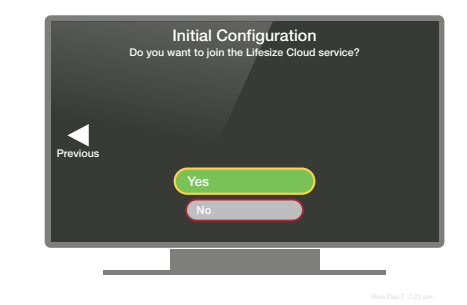

**5** When asked to join the Lifesize<br> **6** Activate Lifesize Cloud by **QR code** if using a computer.<br> **6** Activate Lifesize Cloud by **QR code** if using a

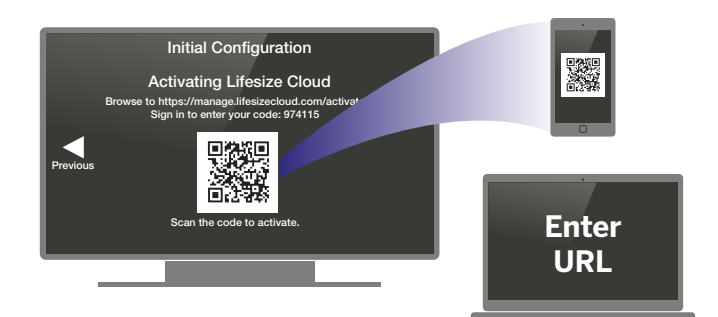

https://manage.lifesizecloud.com/activate

**Sign in** with your Lifesize Cloud

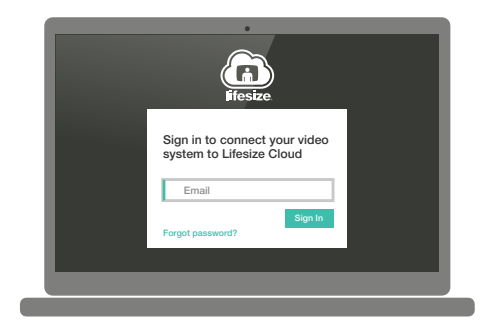

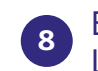

**Fign in** with your Lifesize Cloud<br> **8** Enter the **unique 6-digit code** shown on your<br>
Lifesize Icon video conferencing system. Lifesize Icon video conferencing system. **<sup>8</sup>**

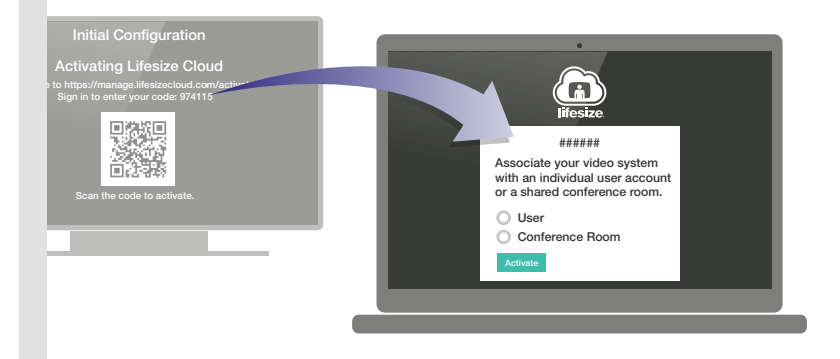

Select whether your Lifesize Icon video conferencing system will be associated to an individual user or a conference room.

If this is a conference room, **type in a name**.

If this is an individual, **select a user**.

### Click **Activate.**

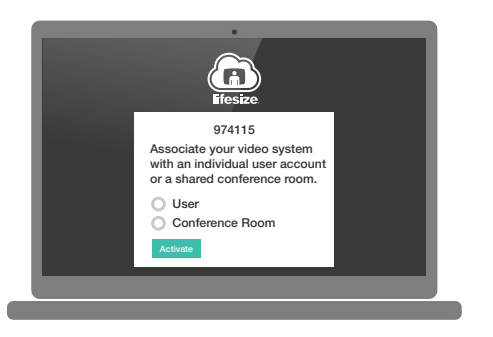

**9** Select whether your Lifesize Icon **10** When the screen shows that your activation is complete, click **Continue,** then click **OK** when configuration is complete.

> Your directory will populate automatically. **You are now ready to make a call**.

If you see a message that a system update is available, click **Yes**.

#### Now wasn't that easy!

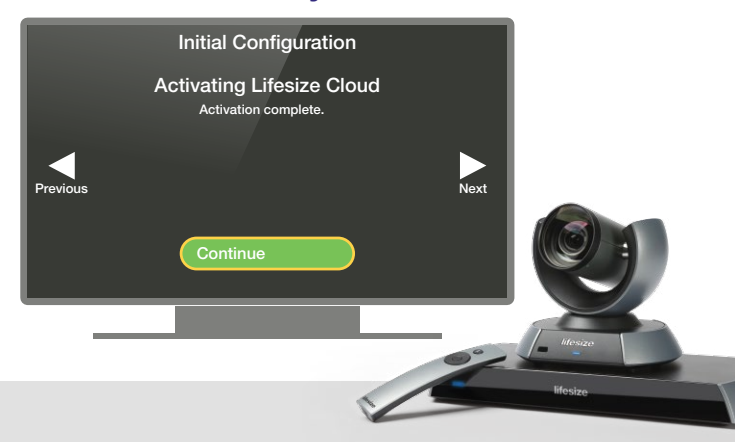

**HEADQUARTERS** Austin, Texas, USA +1 512 347 9300 Toll Free US +1 877 543 3749

**EMEA REGIONAL OFFICE** Munich, Germany +49 89 20 70 76 0 Toll Free Europe +00 8000 999 09 799

**APAC REGIONAL OFFICE** Singapore +65 6303 8370

## $O \cap \oplus \mathbb{Q}$

www.lifesize.com E-mail: info@lifesize.com

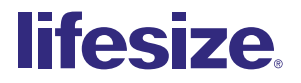

© 2016 Lifesize, Inc. All rights reserved. Information contained in this document is subject to change without notice. Lifesize and the Lifesize logo are registered trademarks of Lifesize, Inc. All other trademarks are the property of their respective owners.